# **User Manual easy**

# **go**

1 — Last update: 25 October 2023

Berlinger & Co. AG

## **Table of Contents**

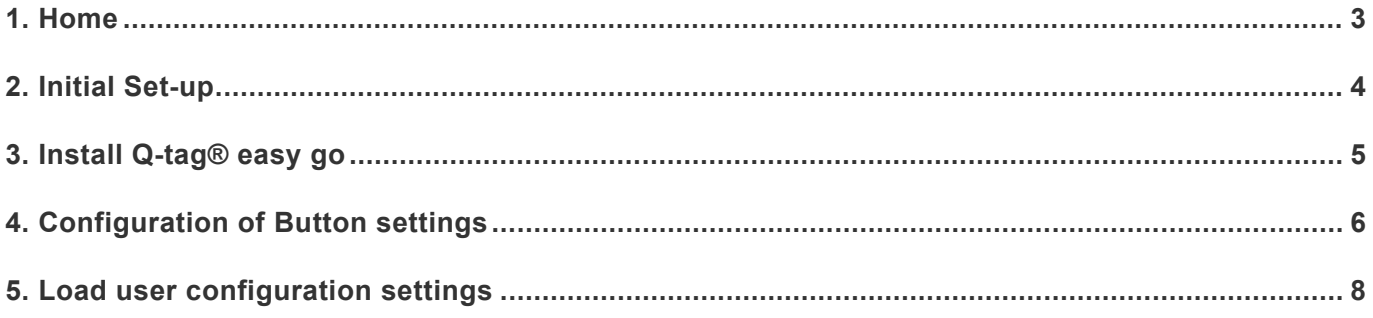

### <span id="page-2-0"></span>**1. Home**

### **Q-tag® easy go Software**

Valid for 3.0 and above Reference number: MKT-80006-DE

The **Q-tag® easy go program** is used with the **Q-tag® CLm doc** family. The CLm doc devices can be activated, re-configured and backed up with the easy go (depending on the pre-configured settings you have chosen for the devices).

If you use the Q-tag® easy go program for the first time, start with chapter 1 (Initial Set-up). If you have already made the initial settings, then please proceed with chapter 3 (Button configuration) or chapter 4 (Loading configuration settings).

**[Contact Berlinger Support](http://smartview.zendesk.com/hc/en-us/requests/new)** for additional support.

### **About the user manual**

The warning box includes important information or warnings. **!**

The information box includes helpful information.

### <span id="page-3-0"></span>**2. Initial Set-up**

Create the following two folders on your computer

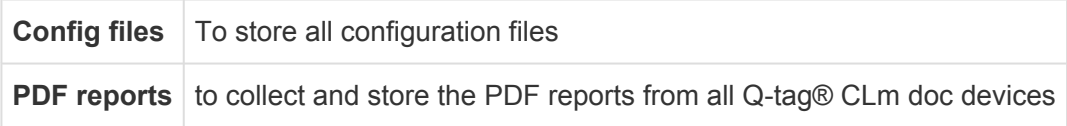

Note: These files may be stored anywhere on your computer (e.g. My Documents, Data Logger File, etc.)

#### **Save the configuration file**

Once your requested settings are programmed, you will receive the configuration file from Berlinger & Co. AG. Save this configuration file in the newly created folder "config files".

#### **Download the Q-tag® easy go program**

Make sure that the free Java Runtime Version 6.0 or higher is installed on your computer before downloading the Q-tag® easy go program. Download and save, e.g., on your desktop, the Q-tag® easy go program from our website: www.berlinger.com/easygo-manual. easy go can be stored on a file server and run by multiple users.

#### **Connect a Q-tag® CLm doc device to your computer**

If the device is connected properly to the computer, a check mark and the word *USb* will appear on the display.

### <span id="page-4-0"></span>**3. Install Q-tag® easy go**

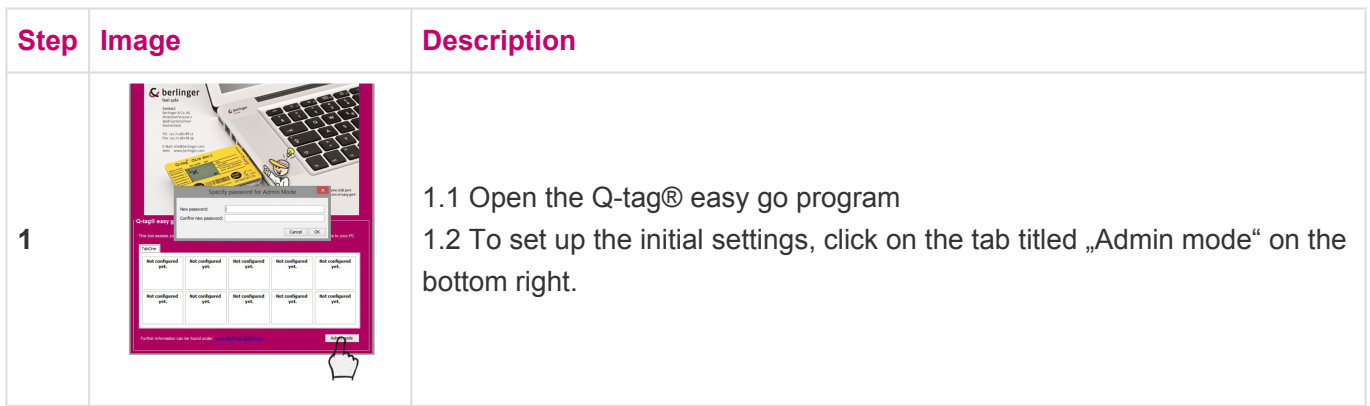

**Set and change password**: When entering the "Admin Mode" for the first time, an individual password needs to be set. For the future you will be required to enter this password each time you want to access the "Admin Mode". You can change your password at any time by clicking the tab "Change Password". If you lost your password please contact our support team at: [support@berlinger.com.](mailto:support@berlinger.com) It is not possible to reset your password yourself.

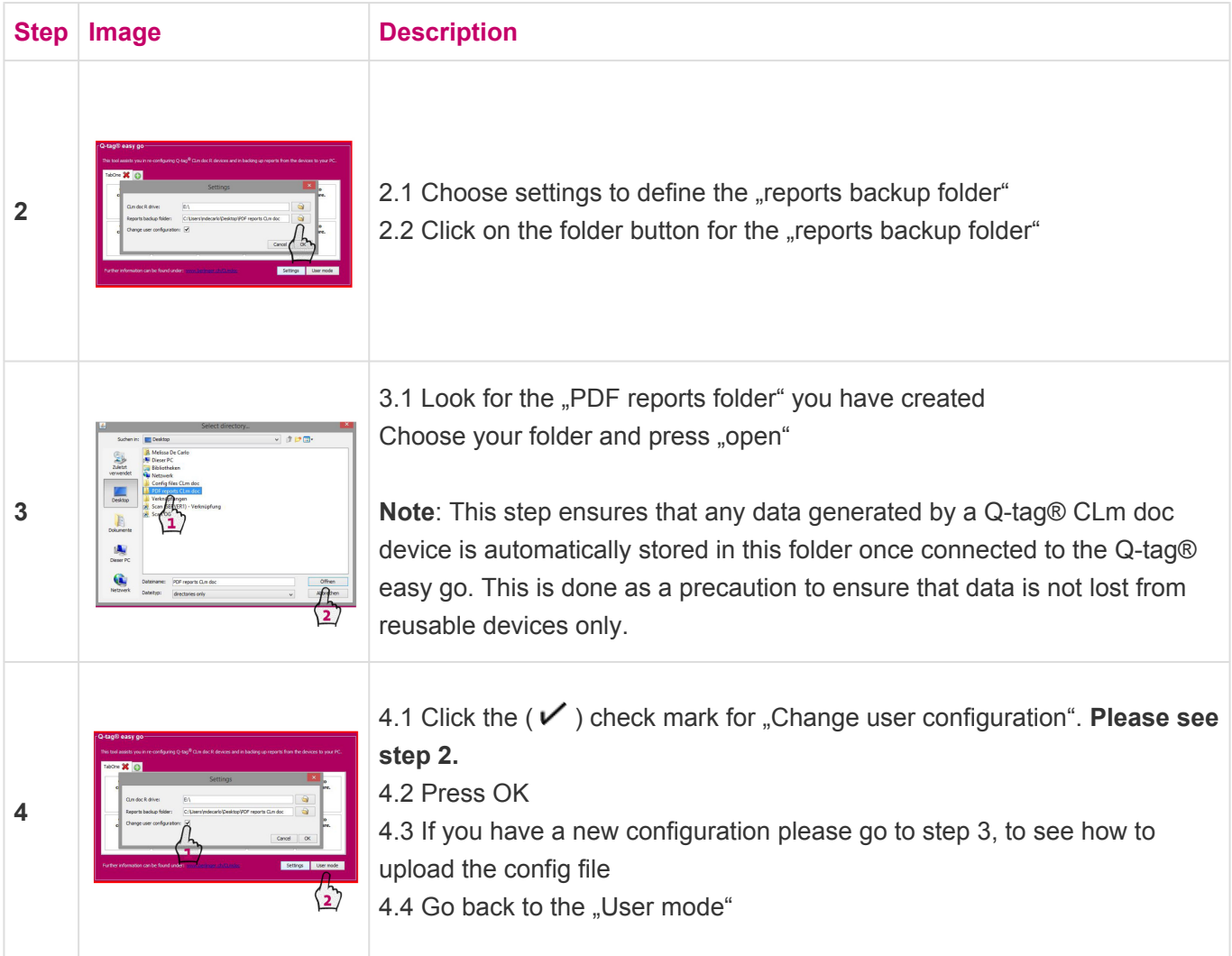

The set up process of the Q-tag® easy go program is now completed. Your settings are saved and remain unchanged until you decide to change them again.

### <span id="page-5-0"></span>**4. Configuration of Button settings**

For each new configuration file (delivered by Berlinger) you need to complete the following steps, before you are able to upload the configuration file to any device.

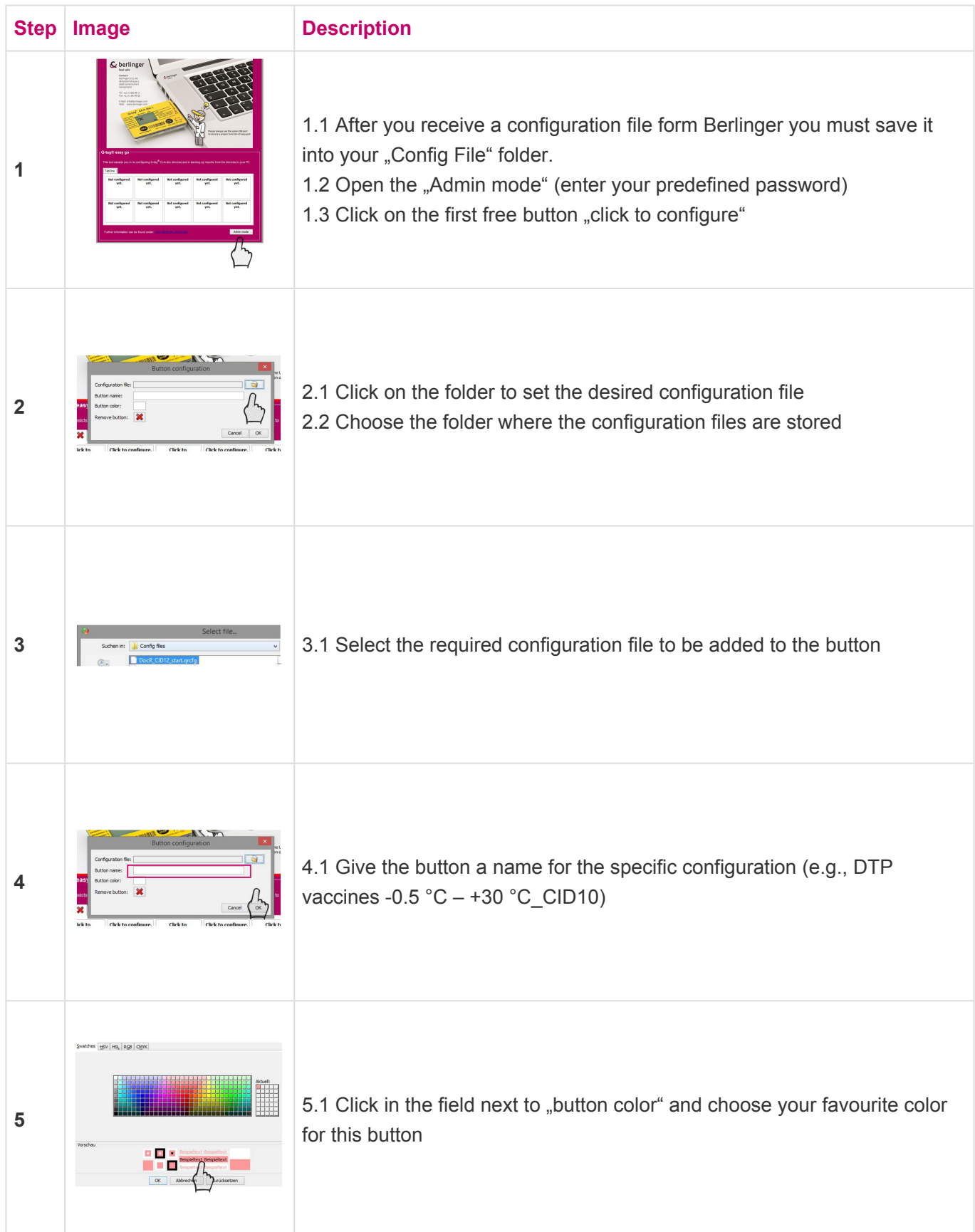

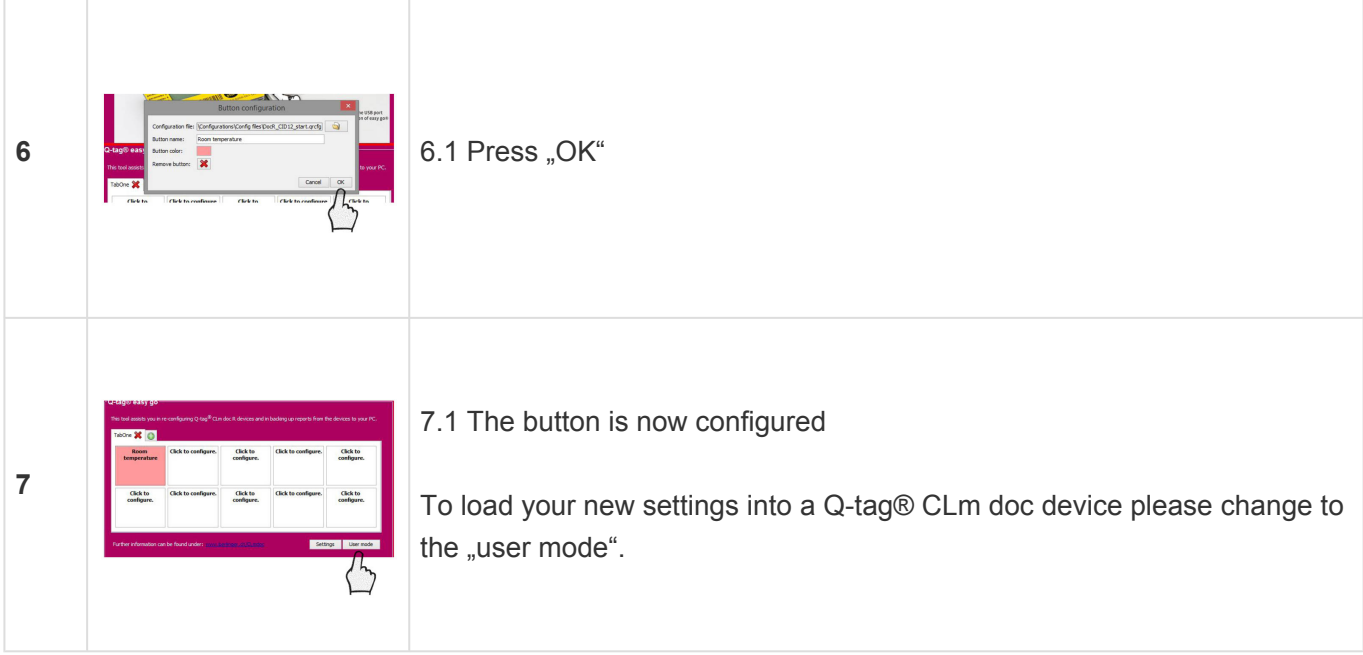

It is always possible to change the button configuration. You simply need to enter the "Admin mode" and click on the configuration button you would like to change. Now you can change all the information or also delete the button configuration by pressing the.

# <span id="page-7-0"></span>**5. Load user configuration settings**

### **How to load user configuration settings into a Q-tag® CLm doc device and back up of PDF files**

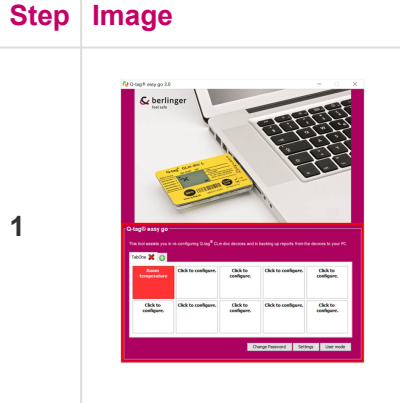

#### **Description**

1.1 Now insert a Q-tag® CLm doc device to a USB port of your computer 1.2 Click on the desired configuration button in the Q-tag® easy go software.

**Attention:** If you are using the reusable Q-tag® CLm doc LR device any data will be automatically stored in the back up file created in step 1.1. The file will be named by the serial number  $+$  a number determined by the number of times the device has been used (e.g. second use will add a 2 to the end of the serial number).

2.1 Once you clicked on the requested tab, the window on the left will open.

2.2 The following information can now be set, provided that your device was ordered with any of these extra functionalities:

**2**

- A text can be added to the PDF report. You can use 3 lines with 20 characters each.
- GMT can be changed. It is recommended to use GMT if devices are in use around the world.
- A fix start time can be set. You decide on which day and at what time the device shall start/activate itself.

#### **Note:**

If your device was not ordered with changeable settings, you are still able to change the information in this window in Q-tag® easy go program but none of these entries will be loaded to your Q-tag® CLm doc device.

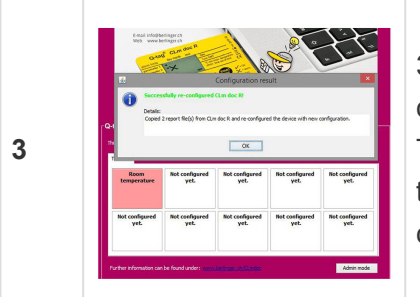

3.1 After pressing OK, you will see the following screen with the confirmation of a successful upload of the configuration. The message also gives you the information about how many files the Qtag® easy go has uploaded from the device to the PDF folder on your computer.

#### **Note:**

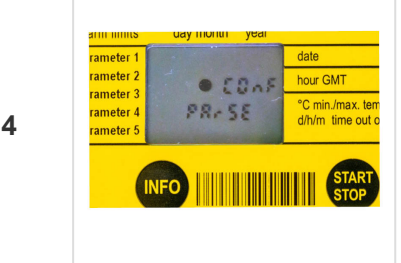

The above message is only the confirmation from the computer that it delivered the new file to the device successfully.

4.1 Make sure to always check the devices display after disconnecting it from the computer for the information (Conf PArSE) as shown in the picture. This means that the device is processing the new configuration.

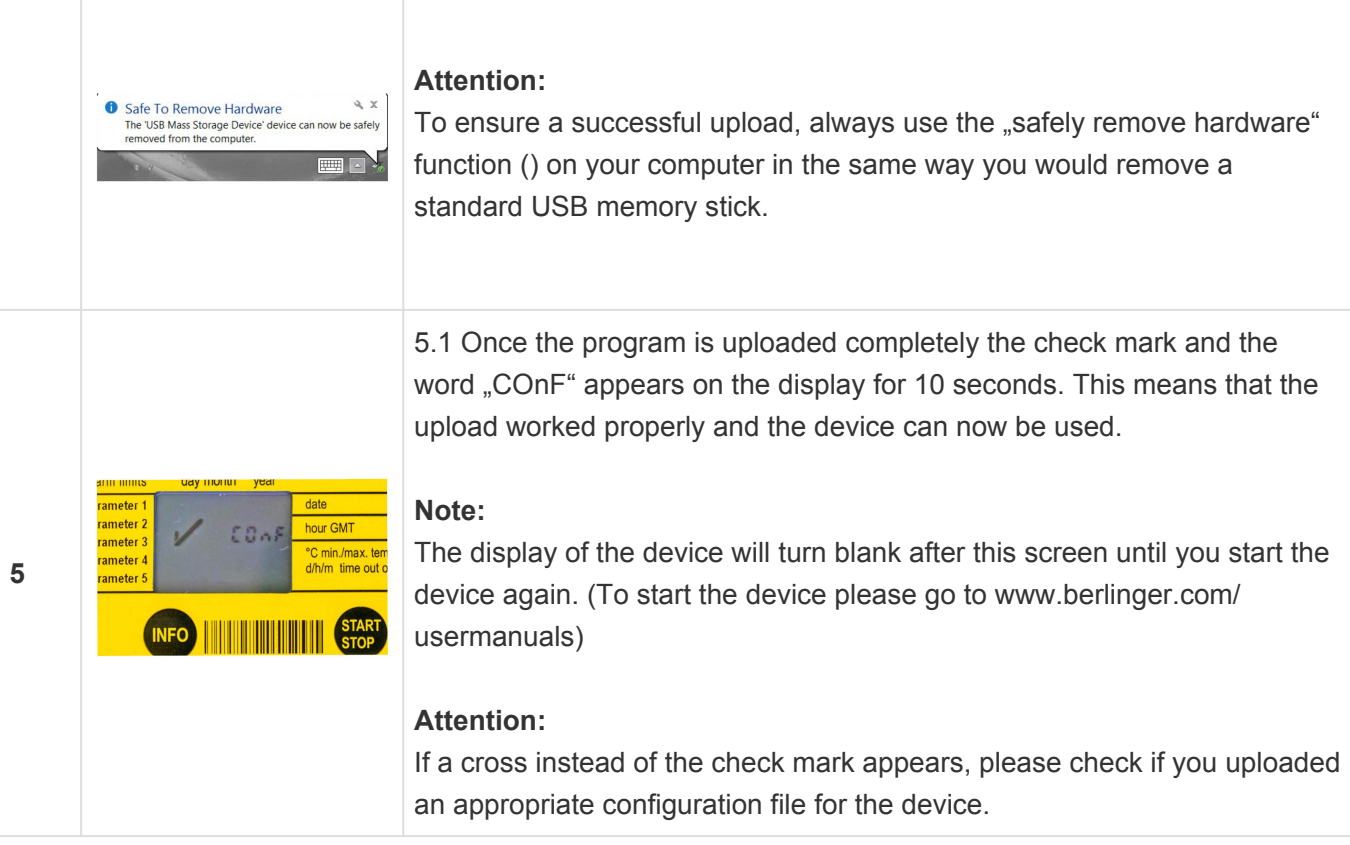

If you have further questions of the Q-tag® easy go or your devices, please do not hesitate to contact our support team under: [support@berlinger.com](mailto:support@berlinger.com)